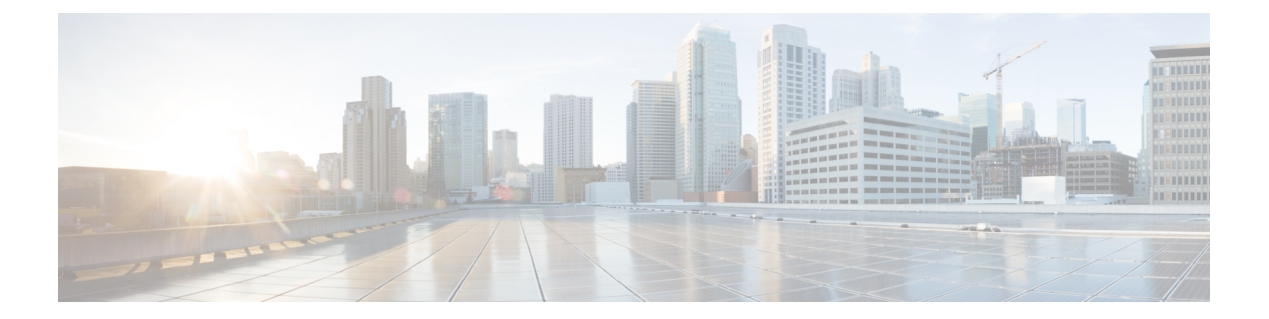

# **OpAdmin** メニュー

この章では、OpAdminポータルの各メニューの概要とスクリーンショットを示し、タスクの実 行に使用できるさまざまなメニューオプションについて説明します。説明する項目は次のとお りです。

- [\[Configuration\]](#page-0-0)  $\lambda = \pm (1 \langle -\psi \rangle)$
- [\[Operations\]](#page-1-0)  $\star = \star (2 \ltimes \div \vee)$
- [Status] [メニュー](#page-2-0) (3 ページ)
- [\[Support\]](#page-3-0)  $\times = \pm (4 \times \vee)$

## <span id="page-0-0"></span>**[Configuration]** メニュー

OpAdmin ポータルの [**Configuration**] メニューには、Threat Grid アプライアンスを設定するた めのオプションが用意されています。設定に変更を加える必要がある場合は、このメニューを 使用して編集モードにする必要があります。

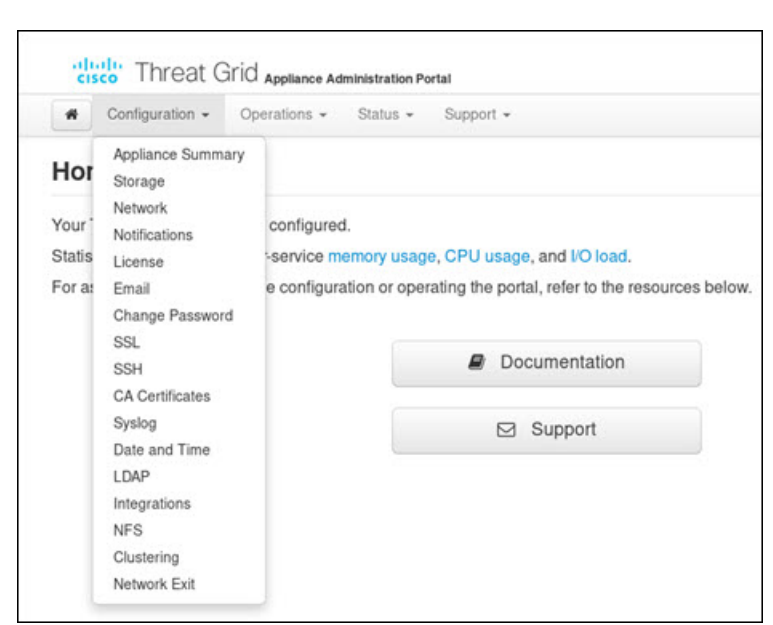

図 **<sup>1</sup> : OpAdmin** ポータルの **[Configuration]** メニュー

#### <span id="page-1-0"></span>**[Operations]** メニュー

OpAdminポータルの[**Operations**]メニューには、バックアップ、設定の適用、アプライアンス の更新のオプションが用意されています。

(注) [**Operations**] メニューの [**Update Appliance**] を選択して、リリースノートを表示します。

図 **<sup>2</sup> : OpAdmin** ポータルの **[Operations]** メニュー

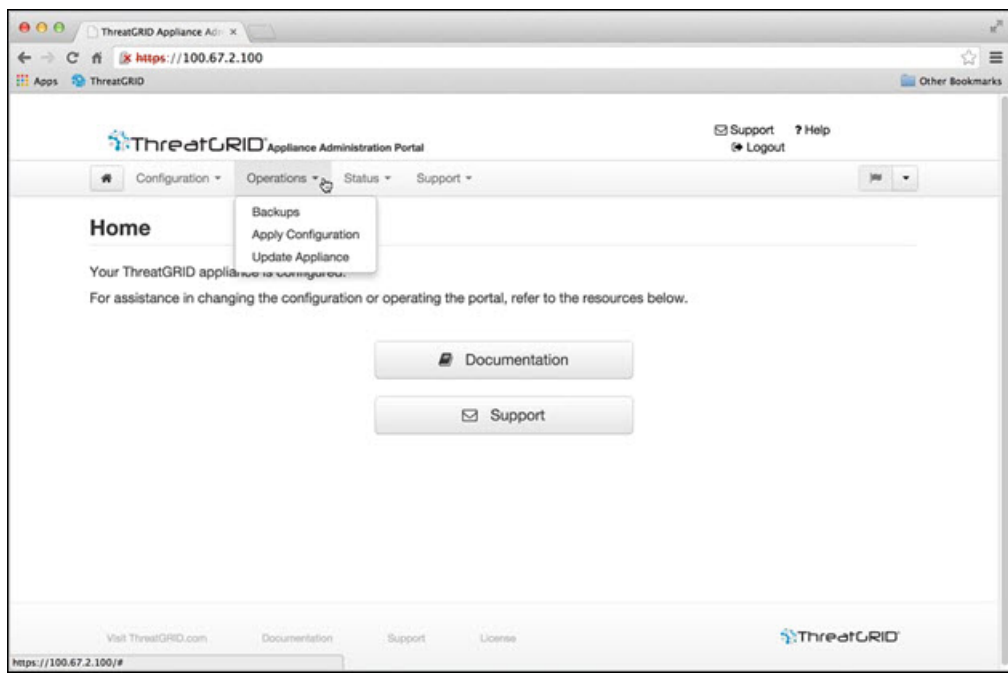

## <span id="page-2-0"></span>**[Status]** メニュー

OpAdminポータルの[**Status**]メニューは、インストールされているバージョンと通知について の情報を表示するために使用されます。

図 **<sup>3</sup> : OpAdmin** ポータルの **[Status]** メニュー

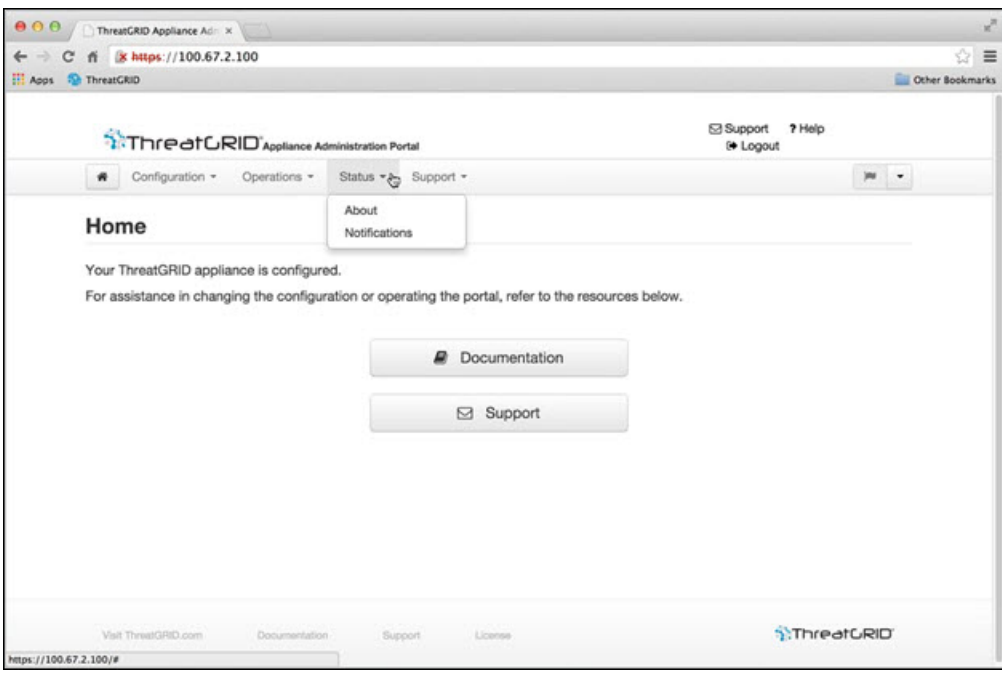

## <span id="page-3-0"></span>**[Support]** メニュー

ライブサポートセッションを開始し、システムのスナップショットを取得し、Threat Gridクラ ウドプラットフォームにアクセスするには、OpAdmin ポータルの [**Support**] メニューを使用し ます。

I

図 **<sup>4</sup> : OpAdmin** ポータルの **[Support]** メニュー

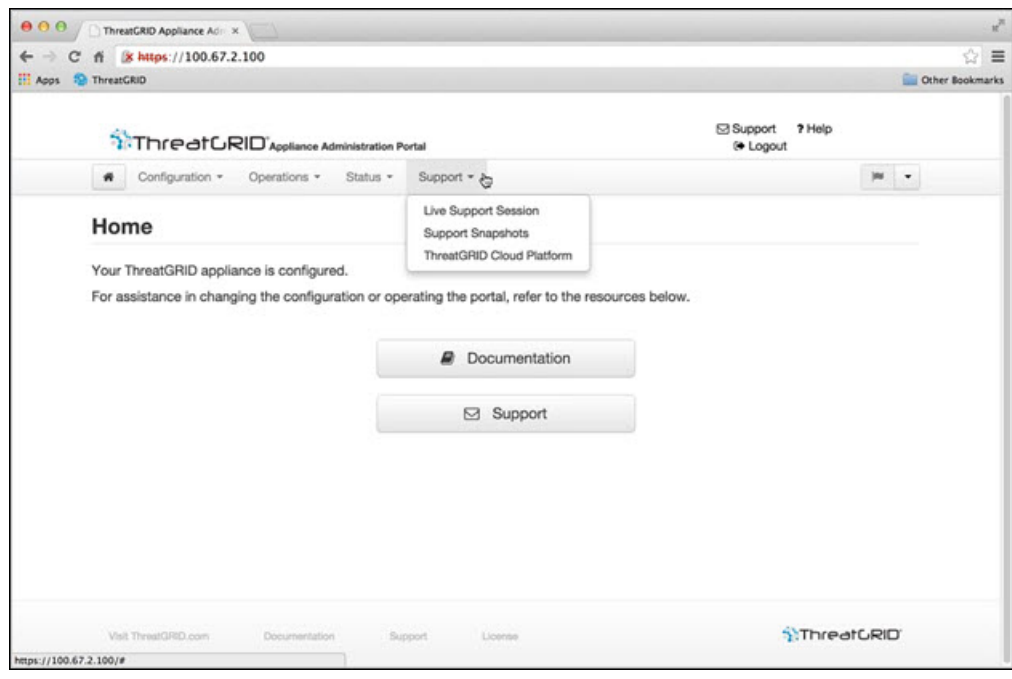

 $\mathbf l$